# AreConfig v. 1.0

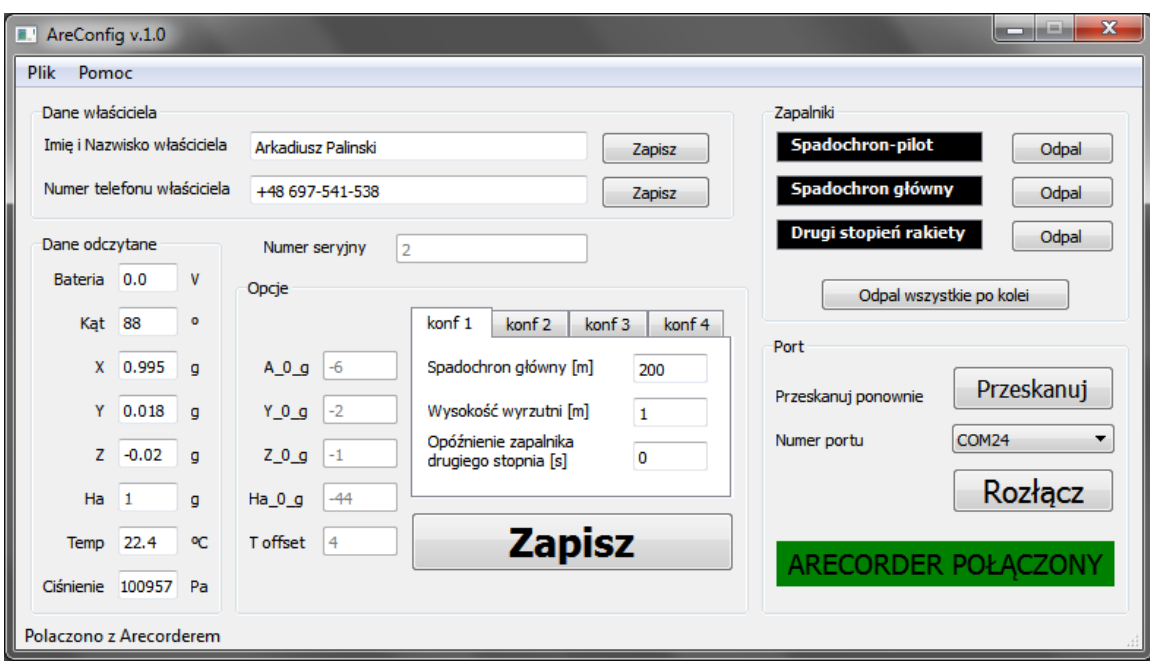

Arkadiusz Paliński Gdańsk, 2016 rok

# Spis treści

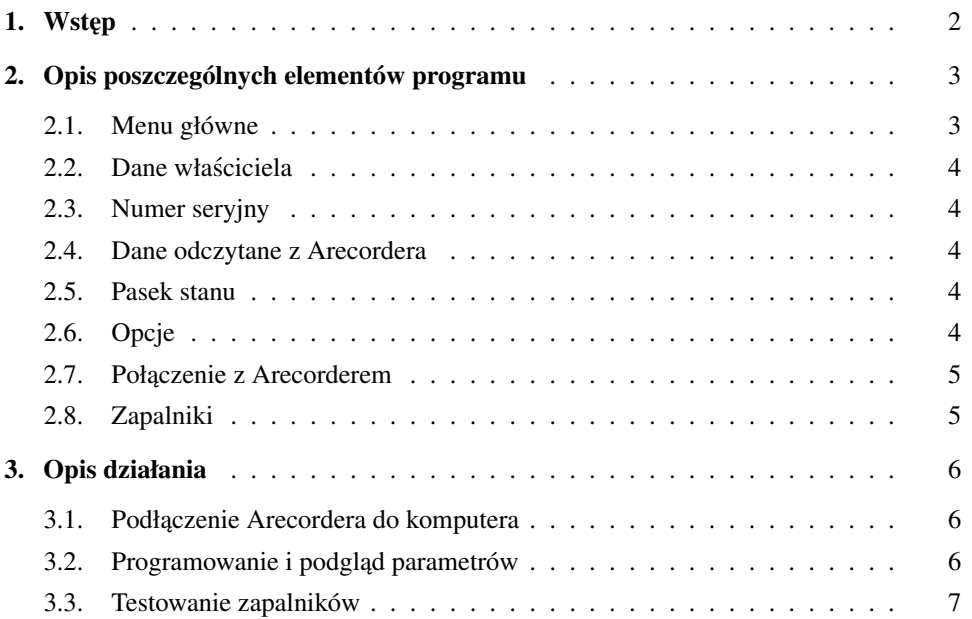

## <span id="page-2-0"></span>1. Wstęp

AreConfig jest programem pozwalającym na zmianę opcji oraz kalibrację rejestratora danych Arecorder. Program istnieje w dwóch wersjach - przeznaczonej dla użytkownika Arecordera oraz w wersji kalibracyjnej.

Areconfig umożliwia:

- zmian˛e wszystkich czterech zestawów konfiguracji wysokosci, na której ma ´ zostać wyzwolony spadochron główny, wysokości wyrzutni i opóźnienie wyzwolenia drugiego stopnia rakiety,
- przetestowanie wykrywania obecnosci oraz wyzwalania zapalników w kontro- ´ lowanych warunkach,
- zmian˛e danych własciciela Arecordera, ´
- odczyt pomiarów z akcelerometrów, czujnika cisnienia, czujnika temperatury i ´ napięcia zasilana oraz wyliczany na ich podstawie kąt pochylenia Arecordera do pionu,
- kalibracj˛e akcelerometrów oraz czujnika cisnienia (tylko wersja kalibracyjna), ´
- zmian˛e numeru seryjnego Arecordera (tylko wersja kalibracyjna).

## <span id="page-3-0"></span>2. Opis poszczególnych elementów programu

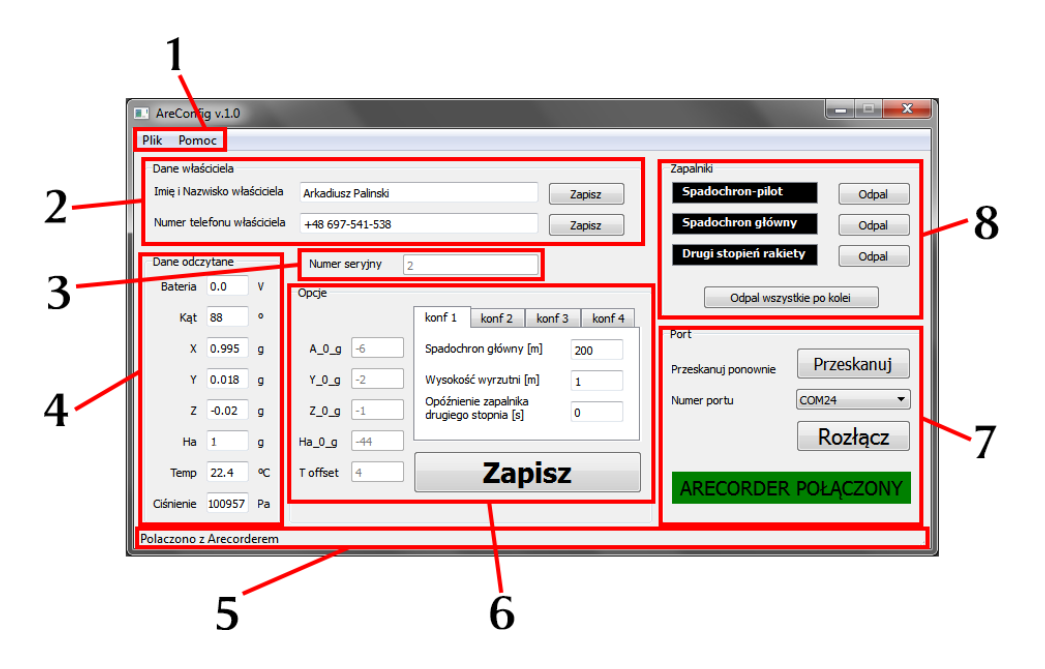

Rysunek 2.1. Opis poszczególnych elementów programu.

- 1. menu główne [2.1,](#page-3-1)
- 2. dane własciciela [2.2,](#page-3-2) ´
- 3. numer seryjny [2.3,](#page-4-0)
- 4. dane odczytane z Arecordera [2.4,](#page-4-1)
- 5. pasek stanu [2.5,](#page-4-2)
- 6. opcje [2.6,](#page-4-3)
- 7. połączenie z Arecorderem [2.7,](#page-4-4)
- <span id="page-3-1"></span>8. zapalniki [2.8.](#page-5-0)

#### 2.1. Menu główne

<span id="page-3-2"></span>Ponieważ w AreConfigu wszystko robi się z poziomu aplikacji, w menu głównym nie ma wielu opcji. Rozwijając menu *Plik* jest do wyboru jedynie opcja Zakończ, która kończy działanie programu. Rozwijając menu Pomoc jest do wyboru opcja *Pomoc*, która wyświetla instrukcje jak połączyć się z Arecorderem oraz opcja *O programie*, która wyswietla informacje o programie AreConfig, jego wer- ´ sji oraz adres mailowy do twórcy oprogramowania i adresy internetowe stron poświęconych Arecorderowi oraz AreConfigowi.

#### 2.2. Dane własciciela ´

W sekcji *Dane właściciela* można zmienić imię i nazwisko jak i numer telefonu właściciela Arecordera. Dane te zapisywane są na początku każdego pliku z pomiarami zapisywanymi przez Arecorder. W polu *Imi˛e i Nazwisko własciciela ´* nie można używać polskich znaków diakrytycznych.

#### <span id="page-4-0"></span>2.3. Numer seryjny

<span id="page-4-1"></span>W tej sekcji wyswietlany jest numer seryjny danego egzemplarza Arecordera. ´

#### 2.4. Dane odczytane z Arecordera

W tej sekcji prezentowane są dane odczytane z Arecordera:

- Bateria napięcie na baterii zasilającej Arecorder (podczas konfiguracji Arecorder jest zasilany przez port USB komputera i bateria nie musi byc do niego ´ dołączona - stąd pomiar napięcia 0 V na baterii),
- Kąt kąt pochylenia Arecordera do pionu,
- X składowa akcelerometru  $\pm 24$  g wzdłuż osi Arecordera,
- Y składowa akcelerometru  $\pm 24$  g skierowana na szerokość Arecordera,
- $-$  Z składowa akcelerometru  $\pm$  24 g skierowana z od górnej strony płytki Arecordera na dolną,
- Ha składowa akcelerometru  $\pm 80$  g wzdłuż osi Arecordera,
- Temp temperatura,
- <span id="page-4-2"></span>— Ciśnienie - ciśnienie atmosferyczne aktualnie mierzone przez czujnik ciśnienia.

#### 2.5. Pasek stanu

<span id="page-4-3"></span>Pasek stanu prezentuje dodatkowe informacje na temat połączenia z Arecorderem.

#### 2.6. Opcje

W tej sekcji można dokonać konfiguracji opcji wysokości, na której ma zostać wyzwolony spadochron główny, wysokości wyrzutni i opóźnienia wyzwolenia drugiego stopnia rakiety dla kazdego zestawu konfiguracji. Zestawy konfiguracji ˙ można przełączać zakładkami w tej sekcji.

<span id="page-4-4"></span>Wersja kalibracyjna umożliwia także zmianę parametrów kalibracyjnych akcelerometrów i czujnika temperatury. Wersja dla użytkownika umożliwia jedynie podgląd tych wartości.

#### 2.7. Połączenie z Arecorderem

Sekcja połączenia z Arecorderem. W tej sekcji znajduje się przycisk Połącz/Rozłącz, przycisk do skanowania dostępnych na komputerze portów, lista portów, do których można się połączyć oraz etykieta wskazująca aktualny stan połączenia.

#### <span id="page-5-0"></span>2.8. Zapalniki

W tej sekcji można podejrzeć czy do któregoś ze złącz do podłączenia zapalników podłączony jest zapalnik. W tej sekcji znajdują się również przyciski do wyzwalania wybranego zapalnika oraz przycisk wyzwalający wszystkie zapalniki po kolei.

UWAGA - Zapalniki są wyzwalane wyłącznie zasilaniem z baterii, zasilanie z portu USB komputera zasila pozostała część Arecordera. W celu przetestowania działania zapalników - zarówno testowania podłączenia jak i wyzwalania - konieczne jest podłączenie zewnętrzengo zasilania do Arecordera.

### <span id="page-6-0"></span>3. Opis działania

#### <span id="page-6-1"></span>3.1. Podłaczenie Arecordera do komputera

Należy podłączyć Arecorder poprzez kabel USB do komputera, dopiero wtedy użytkownik powinien włączyć program AreConfig. Podczas podłączania Arecorder nie może być podłaczony do zewnetrznego zasilania - gdy Arecorder wykrywa zewnętrzne zasilanie, to uznaje, że jest w rakiecie. Arecorder włącza tryb komunikacji tylko, gdy nie wykryje zasilania zewnętrznego - jedyny przypadek, gdy Arecorder może działać bez niego, to sytuacja, gdy jest podłączony do komputera poprzez port USB. Po podłączeniu Arecordera do komputera, można do niego dołączyć zasilanie zewnętrzne - po wykryciu braku zasilania głównego podczas właczania Arecorder nie przełączy się już w tryb lotu.

W programie AreConfig użytkownik powinien wybrać port, do którego dołączony jest Arecorder. Zwykle właściwy port powinien być wybrany od razu po włączeniu programu, jeśli jednak tak nie jest lub program włączono przed podłączeniem Arecordera należy kliknać przycisk Przeskanuj i spróbować połaczyć sie z właściwym portem. Zwykle powinien być jeden wykryty port.

Jeśli na liście jest więcej niż jeden port, można kliknąć prawym przyciskiem myszki na *Mój Komputer* i z rozwijanej listy wybrać *Właściwości*, dalej Zaawansowane ustawienia systemu i w zakładce Sprzęt kliknąć przycisk *Menedżer urządzeń*. Z listy rozwinąć pozycję Porty (COM i LPT) port, do którego jest podłączony Arecorder będzie miał nazwę rozpoczynającą się od *USB Serial Port*.

<span id="page-6-2"></span>Następnie należy kliknąć przycisk Połącz. Arecorder automatycznie zostanie wykryty i połączy się z programem AreConfig.

#### 3.2. Programowanie i podglad parametrów

Gdy AreConfig połączy się z Arecorderem, AreConfig automatycznie odczyta wszystkie ustawienia i wyświetli je w odpowiednich polach. Odbędzie się to za każdym kliknięciem przycisku Połącz i pomyślnym połączeniu z Arecorderem, bez względu na to, czy użytkownik wcześniej dokonał zmian.

Po połączeniu, uzytkownik może dokonać zmian w konfiguracji parametrów lub nazwisku i numerze telefonu właściciela. Gdy użytkownik dokona zmiany w któryms polu, tło tego pola zostaje zmienione na kolor jasnoczerwony aby zasy- ´ gnalizować zmianę. Zmiany zachowywane są po kliknięciu przycisków Zapisz.

Pola *Imię i Nazwisko właściciela* oraz *Numer telefonu właściciela* mają swoje osobne przyciski *Zapisz*.

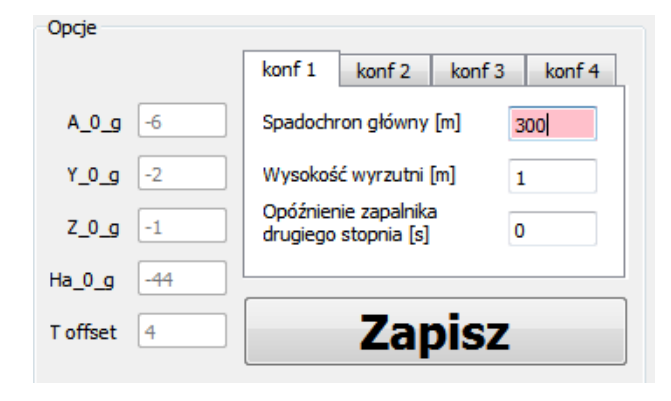

Rysunek 3.1. Zmieniona opcja wysokości, na której ma zostać wyzwolony spadochron główny.

Zapis zmian oznacza przesłanie zmienionych wartosci do Arecordera, zapis ich ´ na Arecorderze oraz odesłanie odczytanych nowych danych z pamięci Arecordera z powrotem do AreConfiga. AreConfig porównuje otrzymane dane i jeśli są identyczne z przesłanymi wcześniej, to znaczy, że dane zostały zapisane w Arecorderze poprawnie. Jeśli dane różnią się między sobą, AreConfig wyświetla komunikat, że nie wszystkie dane zostały poprawnie zapisane; dane zapisane niepoprawnie wciąż beda miały jasnoczerwone tło, natomiast wszystkie inne beda miały z powrotem białe tło. W takiej sytuacji zaleca się spróbować ponownie zapisać dane.

W sekcji *Dane odczytane* można zobaczyć podgląd danych odczytywanych z Arecordera. Dane z akcelerometrów są uśredniane przez AreConfig dla zwiększenia czytelności prezentowanych danych. Pozostałe dane nie są przetwarzane przez AreConfig i prezentowane tak, jak zostały odczytane z Arecordera.

#### <span id="page-7-0"></span>3.3. Testowanie zapalników

Przed rozpoczęciem testowania zapalników należy się upewnić, że do Arecordera podłączone jest zewnętrzne źródło zasilania - zasilanie portu USB komputera jest niewystarczające - patrz [2.8.](#page-5-0)

Gdy Arecorder wykryje dołączony zapalnik, odpowiednia etykieta zacznie być podswietlana na czerwono. ´

W tej sekcji można również rozkazać Arecorderowi wyzwolenie zapalnika.

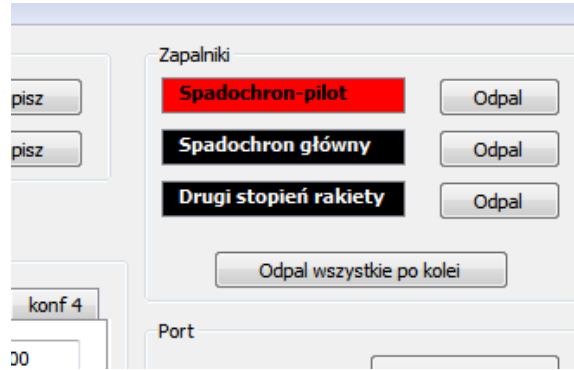

Rysunek 3.2. Wykryty zapalnik podłączony do spadochronu-pilota.

UWAGA - Nie należy wyzwalać zapalnika bez zabezpieczenia się przed odłamkami powstającymi gdy zapalnik jest wyzwalany. Takim prostym zabezpieczeniem może być np. pusta plastikowa butelka do której zapalnik zostanie włożony.

Aby rozkazać Arecorderowi wyzwolić zapalnik, należy kliknąć przycisk Odpal obok etykiety wybranego zapalnika. AreConfig zapyta się czy na pewno użytkownik chce wyzwolić dany zapalnik podając nazwę złącza, do którego jest podłączony. Po potwierdzeniu, zapalnik jest niezwłocznie wyzwalany.

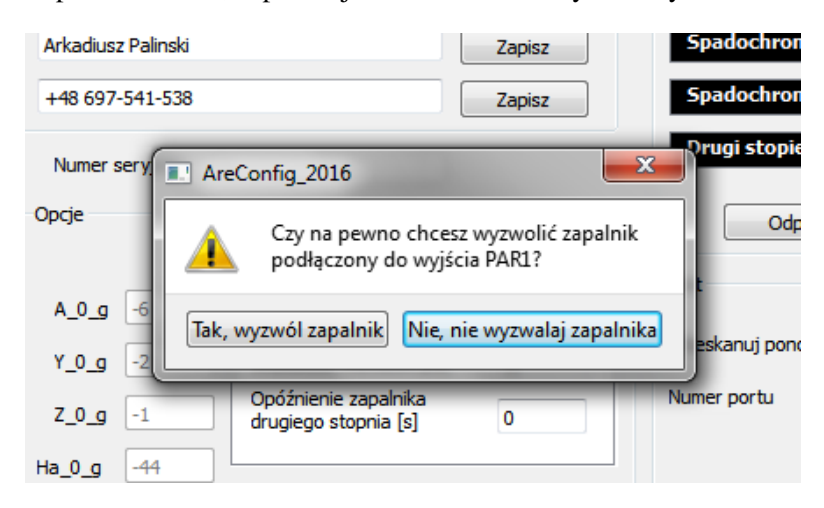

Rysunek 3.3. Komunikat oczekujący na potwierdzenie wyzwolenia zapalnika.

W tej sekcji znajduje si˛e jeszcze jeden przycisk - *Odpal wszystkie po kolei*. Przycisk ten służy do wyzwolenia naraz wszystkich trzech zapalników podłączonych do Arecordera po kolei. Po jego kliknięciu AreConfig zapyta się czy użytkownik na pewno chce wyzwolic wszystkie zapalniki a po potwierdzeniu Arecorder ´ wyzwoli wszystkie zapalniki jeden po drugim, w odstępach co 100 ms.